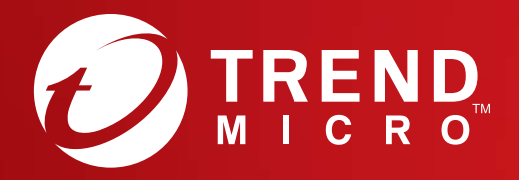

# Quick Start Guide PC, Mac, Android & iOS

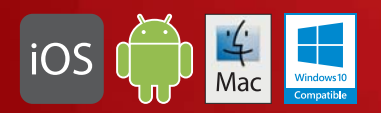

#### Windows10 Compatible

### Installation for PC

Please refer to the Trend Micro website for detailed system requirements. If you encounter difficulties while installing or activating this software, go to http://www.trendmicro.com/ti10help.

#### 01

To download the installer, open the Download link in your Order Confirmation Email. Trend Micro will then perform a system check of your computer.

You can also download the installer at http://downloadcenter.trendmicro.com/

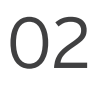

Select **Paid version,** then enter your serial number and click **Next**.

Your serial number can be found on your Order Confimation Email.

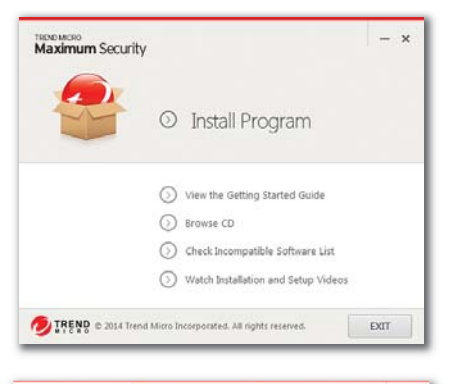

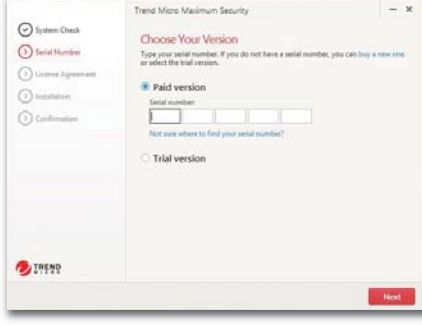

#### 03

After reading the license agreement, if you accept it, click **Agree and Install** to continue.

The installation will now begin.

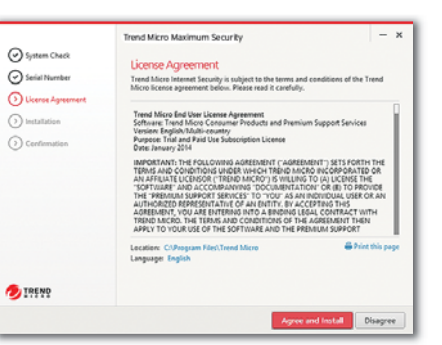

#### 04

When the Installation Completed window appears, click **Finish** to close the installer.

If you want Trend Micro to email you a monthly security report, click **Yes**.

#### 05

Enter your email address and click **Next**. If you already have an account, ensure you use the email address assigned to this account and click **Next**.

If this window does not automatically open, use the shortcut icon on your desktop.

#### 06

Enter your account information and click **Next**. You will then be asked to verify that your details are correct. Click **Next**.

Once activation is complete, the Protection Activated window will appear. Click **Finish**.

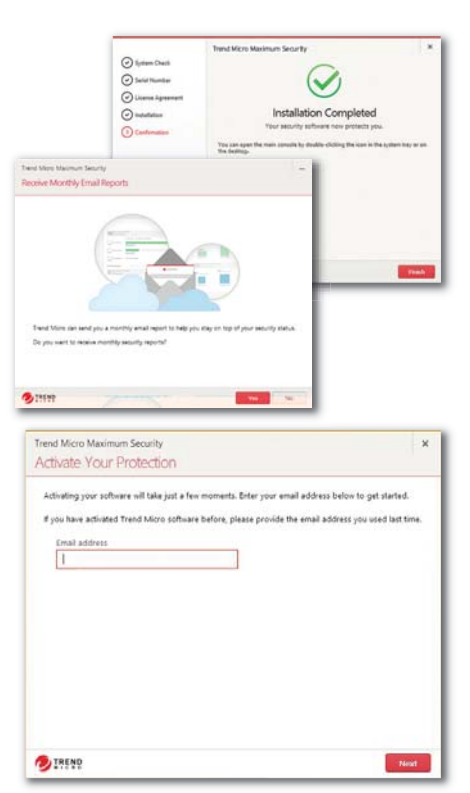

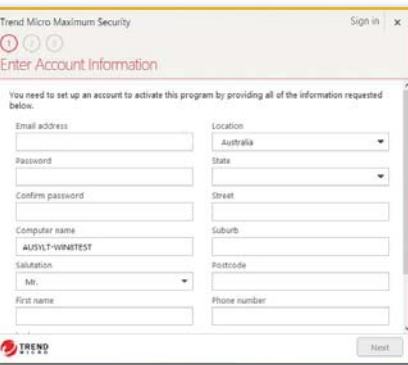

#### PC Main Console

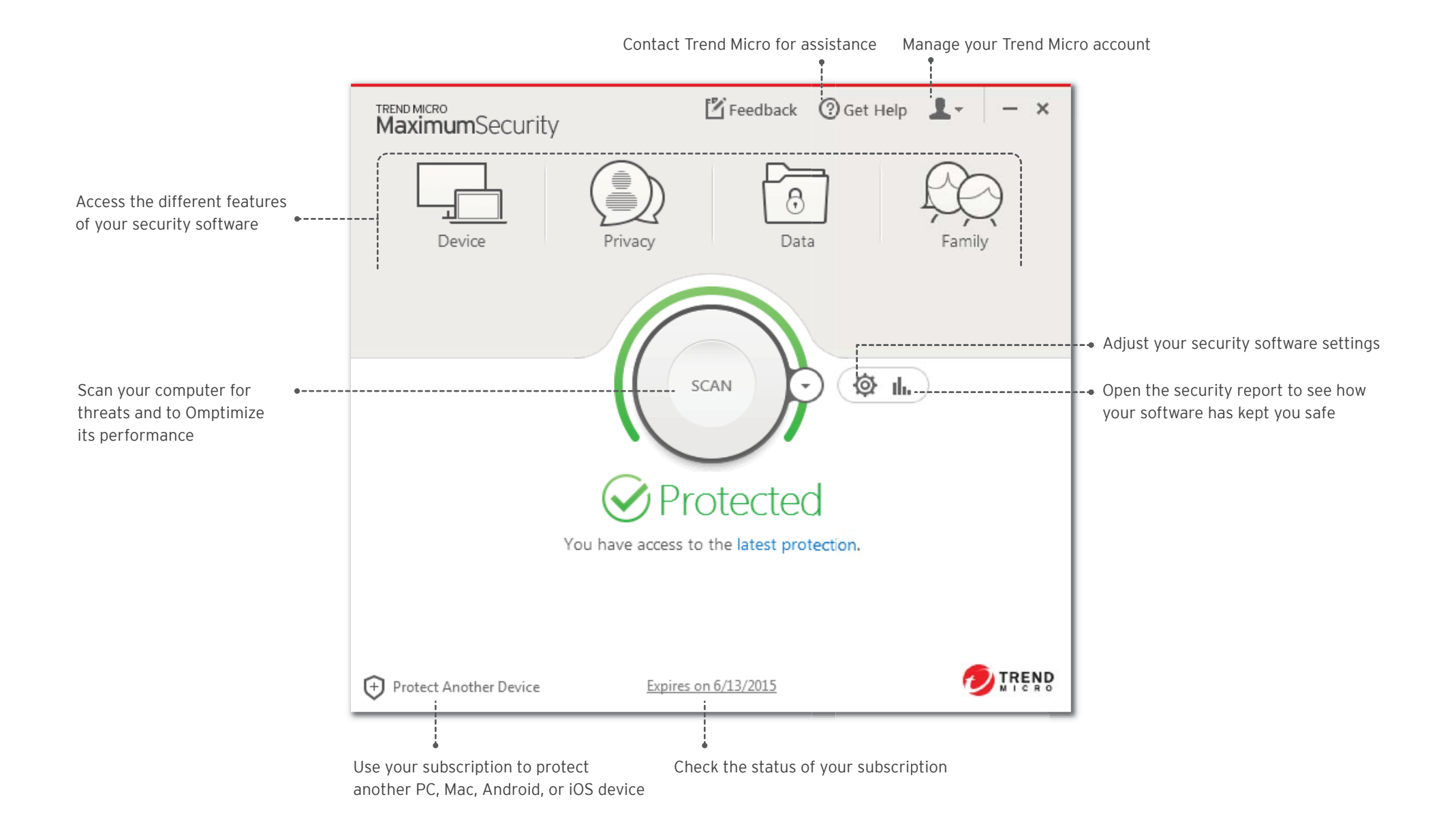

#### $\leq$ Mac

#### Installation for Mac

Please refer to the User Support folder on the installation disc or to the Trend Micro website for detailed system requirements. If you encounter difficulties while installing or activating this software, go to http://www.trendmicro.com/ti10help.

#### 01

To download the installer, open the Download link in your Order Confirmation Email. Trend Micro will then perform a system check of your computer.

You can also download the installer at http://downloadcenter.trendmicro.com/

#### 02

Click **Continue** until you reach the Software License Agreement screen.

After reading the license agreement, accept it by clicking **Agree**.

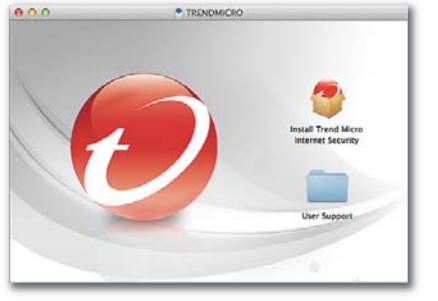

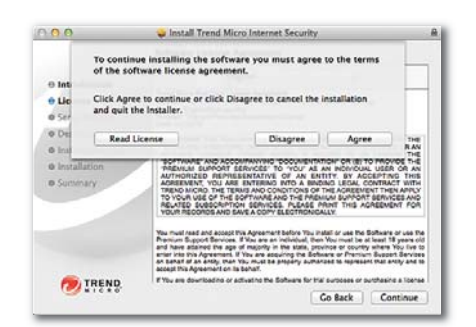

#### 03

Enter your serial number, and then click **Continue**.

Your serial number can be found on your Order Confimation Email.

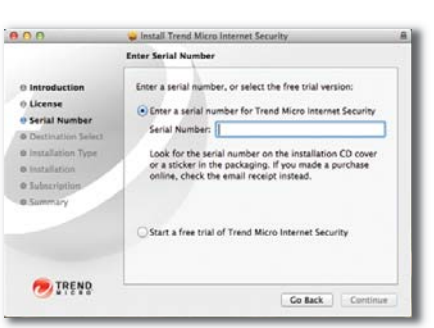

#### 04

Click Install to authorize the installation. Once the installation is complete, click Close to close the installer.

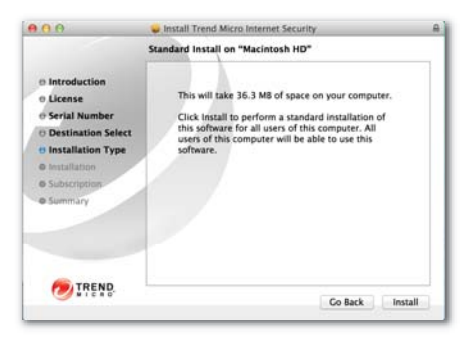

05

Provide your email address and click Next. If you already have an account, ensure you use the email address assigned to this account. se the installer.<br><br>r email address and click **Next**. om detailed system requirements.<br>
<u>/ti10help</u>.<br>
1 to authorize the installation.<br>
stallation is complete, click<br>
ose the installer.<br>
ur email address and click **Next**<br>
email address assigned to<br>
t.<br>
tow does not automatica tilohelp.<br>
to authorize the installation.<br>
tallation is complete, click<br>
se the installer.<br>
r email address and click **Nex**<br>
y have an account, ensure<br>
email address assigned to<br>
..<br>
w does not automatically<br>
an launch the

this account.<br>If this window does not automatically open, you can launch the Trend Micro software from the Applications folder.

06

Enter your account information and click Next. You will then be asked to verify that your details are correct and click Next.

Once activation is complete, the Protection Activated window will appear.

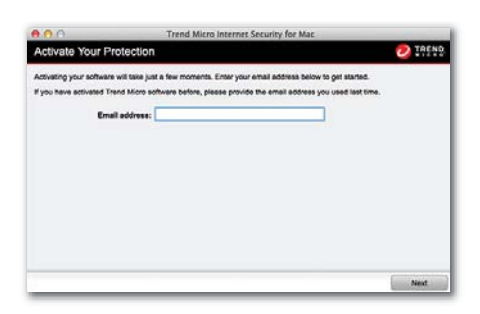

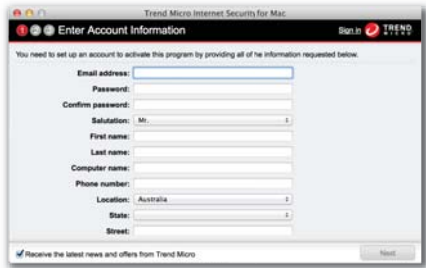

## Installation for iOS (Trend Micro Mobile Security)

IMPORTANT: Please ensure you have installed and activated Trend Micro on your PC or Mac before following the steps below. If you encounter difficulties while installing or activating this app, go to http://www.trendmicro.com/ti10help.

#### 01

iOS

. activated Trend Micro on your If you have already installed and PC or Mac, skip ahead to step 4.

#### **Otherwise, visit:**  http://tmok.tm/activate

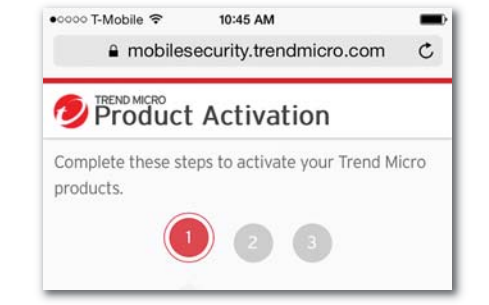

#### 04

Tap **Download Mobile Security** to install the app, or search for "Trend Micro Mobile Security" on the App Store.

Open Mobile Security. Go to **Settings**, tap **Set up account**, and then sign in with your Trend Micro

#### The Mobile Security is activated successfully

If you have NOT yet installed the app or signed in with your Trend Micro account: Step 1: **Download Mobile Security App** 

Step 2:

**ACCOUNT & SUBSCRIPTION** 

Sign in or create a Trend Micro account

Set up account

Expires: May 30, 2015 Buy / Activate Buy now or use an Activation Code

Settings

com.trendmicro.mobile.iOS.iTMMS

To activate, enter your Trend Micro Activation Code and tap **Next**.

Check your Order Confirmation Email or your retail box to find your Activation Code.

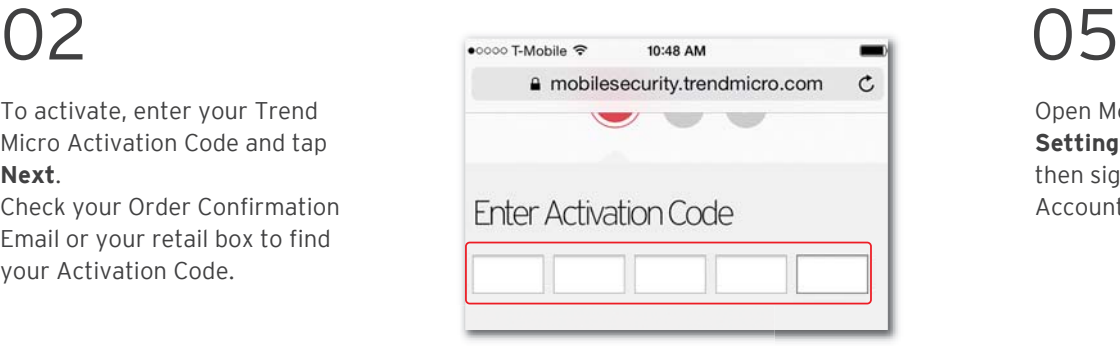

#### つろ

Sign into your Trend Micro Account, or create a new one, and tap **Next**.

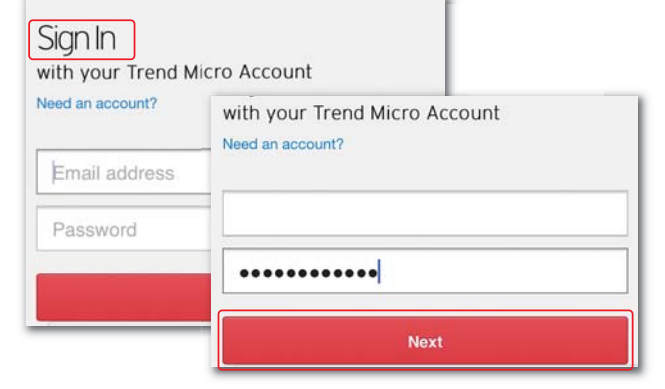

#### 06

Account.

If renewing your license, go to **Settings**, tap **Transfer a license to this device**, and then choose the one you just activated.

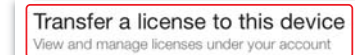

Backup & Restore

Sign into your Trend Micro account to activate this feature

 $\overline{\phantom{a}}$ 

 $\Theta$ 

(@) Settings

Expires:<br>May 30, 2015

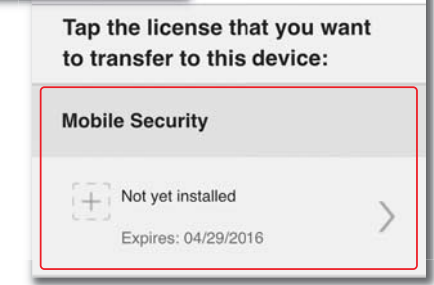

### Installation for Android (Trend Micro Mobile Security)

IMPORTANT: Please ensure you have installed and activated Trend Micro on your PC or Mac before following the steps below. If you encounter difficulties while installing or activating this app, go to http://www.trendmicro.com/ti10help.

### 01

Open the Play Store on your phone or tablet and search for **Trend Micro**. In the search results, open **Mobile Security & Antivirus** by Trend Micro, and then tap **Install**.

On a Kindle Fire, open the Amazon Appstore for Android instead.

#### $()$

Tap **Install**, then **Accept** to accept the app permissions.

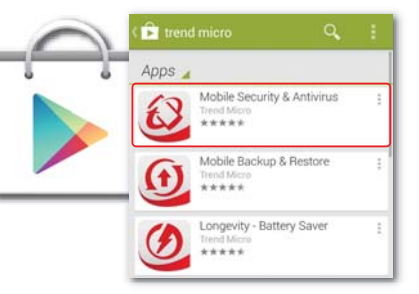

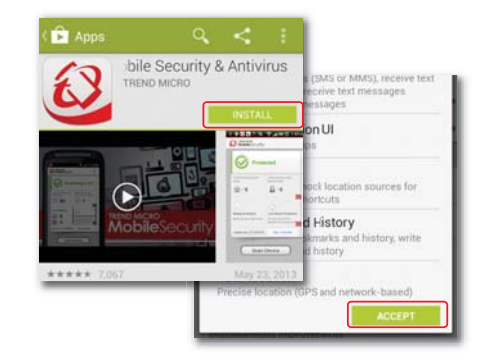

#### 04

**Accept** the license agreement and then select **Buy / Activate**  to activate Mobile Security.

You can activate the app with your Trend Micro serial number up to 30 days after installation.

05

Select **Use Activation Code** then enter your serial number and select **OK**.

Your serial number can be found on your Order Confimation Email.

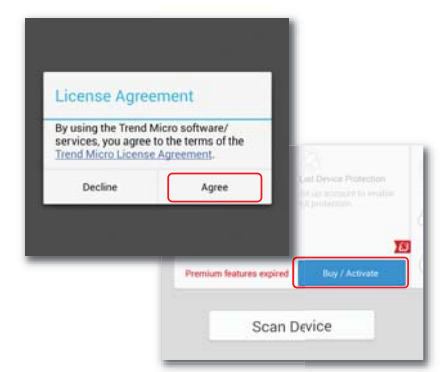

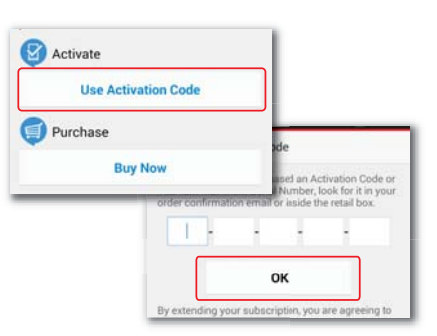

03

After the app downloads and installs, tap **Open**.

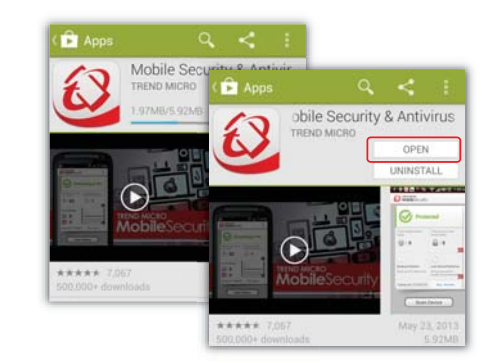

06

Enter the password for the account used to set up Maximum Security on your Mac or PC and select **Sign In**.

Once installation has completed, check your device for any threats by selecting **Scan Device**.

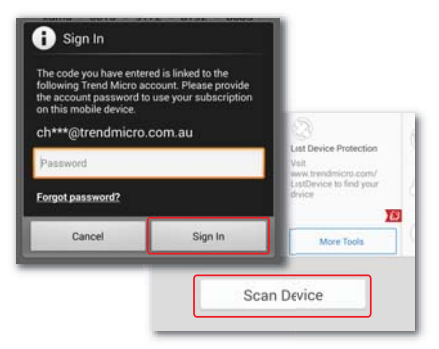